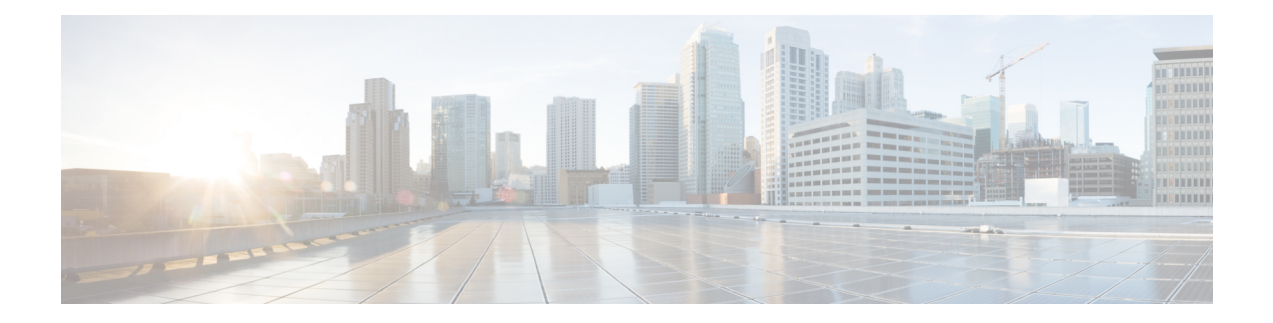

# **Initial Configuration**

- Configure Contact Center Enterprise [Administration](#page-0-0) & Data Server Settings, on page 1
- Configure Contact Center [Enterprise](#page-1-0) CTI Server Settings, on page 2
- [Configure](#page-2-0) Cluster Settings, on page 3
- Restart Cisco Finesse [Tomcat,](#page-2-1) on page 3
- Check [Replication](#page-3-0) Status, on page 4
- Install [Language](#page-3-1) Pack, on page 4
- [Configure](#page-4-0) IPv6 Settings, on page 5
- Ensure Agents Have [Passwords,](#page-5-0) on page 6
- Ensure Logout [Non-Activity](#page-6-0) Time for Agents is Configured, on page 7
- [Configure](#page-6-1) Agent Phones, on page 7
- [Configure](#page-6-2) Finesse IP Phone Agent, on page 7
- Browser Settings for Agent and [Supervisor](#page-7-0) Desktop, on page 8
- Ensure Agents Can Sign in to [Desktop,](#page-7-1) on page 8
- Ensure Failover Functions [Correctly,](#page-8-0) on page 9
- [Configure](#page-9-0) DNS on Clients, on page 10
- Cloud Connect [Certificates,](#page-10-0) on page 11
- Customer [Collaboration](#page-11-0) Platform Certificates, on page 12
- Load [Balancing](#page-13-0) for Finesse, on page 14
- Initial Configuration [Troubleshooting,](#page-14-0) on page 15

# <span id="page-0-0"></span>**Configure Contact Center Enterprise Administration & Data Server Settings**

Configure the Contact Center Enterprise Administration & Data Server settings to enable authentication for Finesse agents and supervisors.

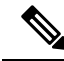

**Note**

If you are using HTTPS, the first time you access the administration console, you see a browser security warning. To eliminate browser security warnings each time you sign in, you can trust the self-signed certificate provided with Finesse or obtain and upload a CA certificate.

### **Procedure**

**Step 1** Sign in to the administration console.

**Step 2** In the Contact Center Enterprise Administration & Data Server Settings area, enter the Administration & Data Server settings as described in the following table. Refer to your configuration worksheet if necessary.

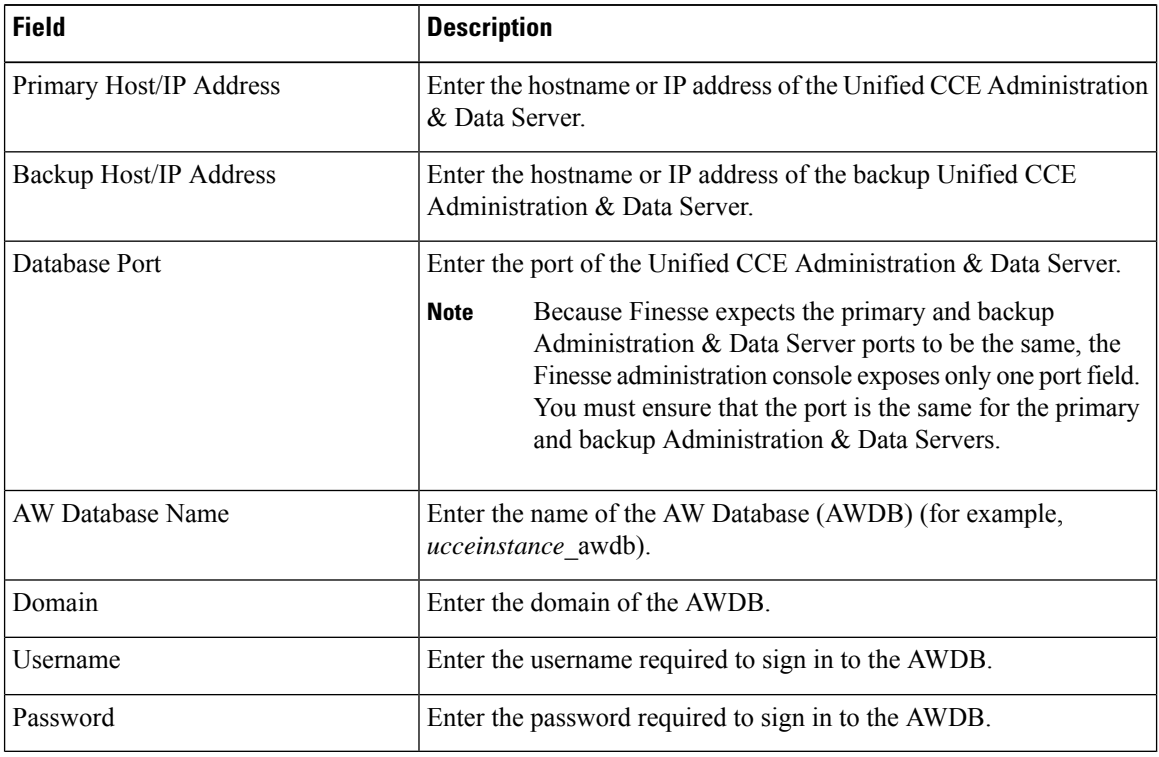

<span id="page-1-0"></span>**Step 3** Click **Save**.

# **Configure Contact Center Enterprise CTI Server Settings**

Configure the A Side and B Side CTI servers on the primary Finesse server.

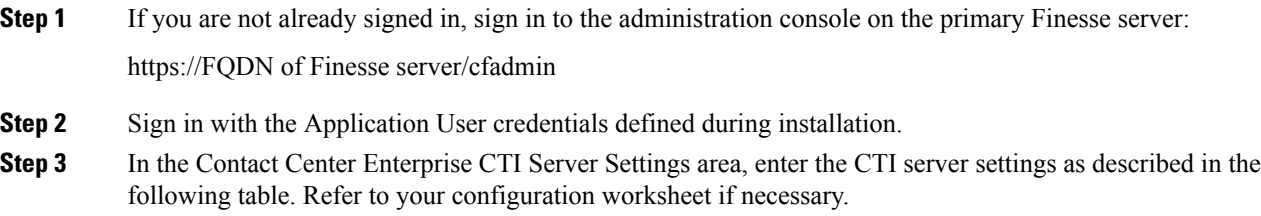

| <b>Field</b>                  | <b>Description</b>                                                                                                    |
|-------------------------------|----------------------------------------------------------------------------------------------------|
| A Side Host/IP Address        | Enter the hostname or IP address of the A Side CTI server.                                                                                              |
|                               | This value is typically the IP address of the Peripheral Gateway (PG).<br>The CTI server runs on the PG.                                                |
| A Side Port                   | Enter the port number of the A Side CTI server. The value of this<br>field must match the port configured during the setup of the A Side<br>CTI server. |
| Peripheral ID                 | Enter the ID of the Agent PG Routing Client (PIM).                                                                                                    |
|                               | The Agent PG Peripheral ID should be configured to the same value<br>for the A Side and B Side CTI servers.                                             |
| <b>B</b> Side Host/IP Address | Enter the hostname or IP address of the B Side CTI server.                                                                                              |
| <b>B</b> Side Port            | Enter the port of the B Side CTI server. The value of this field must<br>match the port configured during the setup of the B Side CTI server.           |
| Enable SSL encryption         | Check this box to enable secure encryption.                                                                                                    |

**Step 4** Click **Save**.

## <span id="page-2-0"></span>**Configure Cluster Settings**

Configure the cluster settings for the secondary Finesse node. The secondary Finesse node handles agent requests if the primary server goes down.

### **Procedure**

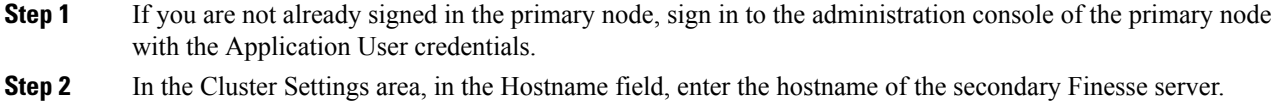

```
Step 3 Click Save.
```
# **Restart Cisco Finesse Tomcat**

After you make changes to the Contact Center Enterprise CTI Server, Contact Center Enterprise Administration & Data Server, or cluster settings, restart Cisco Finesse Tomcat for the changes to take effect.

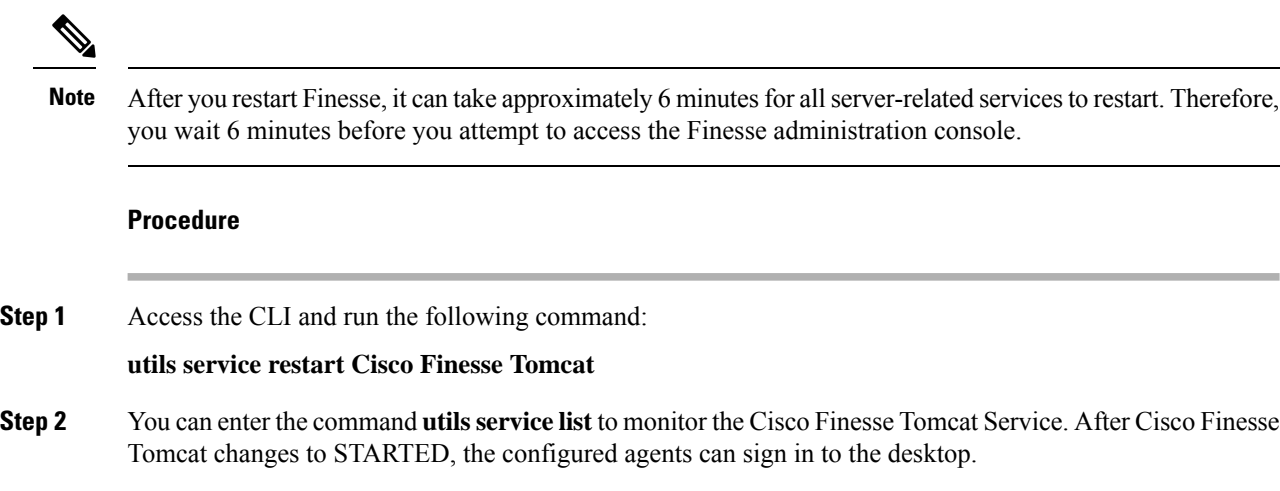

# <span id="page-3-0"></span>**Check Replication Status**

### **Procedure**

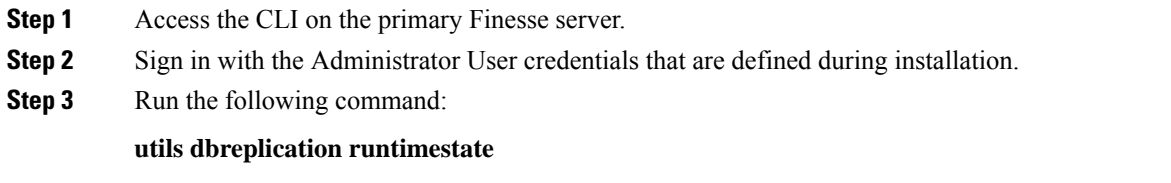

This command returns the replication status on both the primary and secondary Finesse servers.

## <span id="page-3-1"></span>**Install Language Pack**

Download and install a language pack only if you want to use the Finesse desktop interface in a language other than English.

The language pack for Finesse is delivered as a single Cisco Option Package (COP) file. The file is available to download from Cisco.com and contains a single installer for all language variants.

You can download the language pack for Finesse at the following link:

[https://software.cisco.com/download/](https://software.cisco.com/download/release.html?mdfid=283613135&softwareid=284259728&relind=AVAILABLE&rellifecycle=&reltype=latest) [release.html?mdfid=283613135&softwareid=284259728&relind=AVAILABLE&rellifecycle=&reltype=latest](https://software.cisco.com/download/release.html?mdfid=283613135&softwareid=284259728&relind=AVAILABLE&rellifecycle=&reltype=latest)

COP files can generally be installed on an active, running system. However, language COP files cannot be removed or rolled back.

Ш

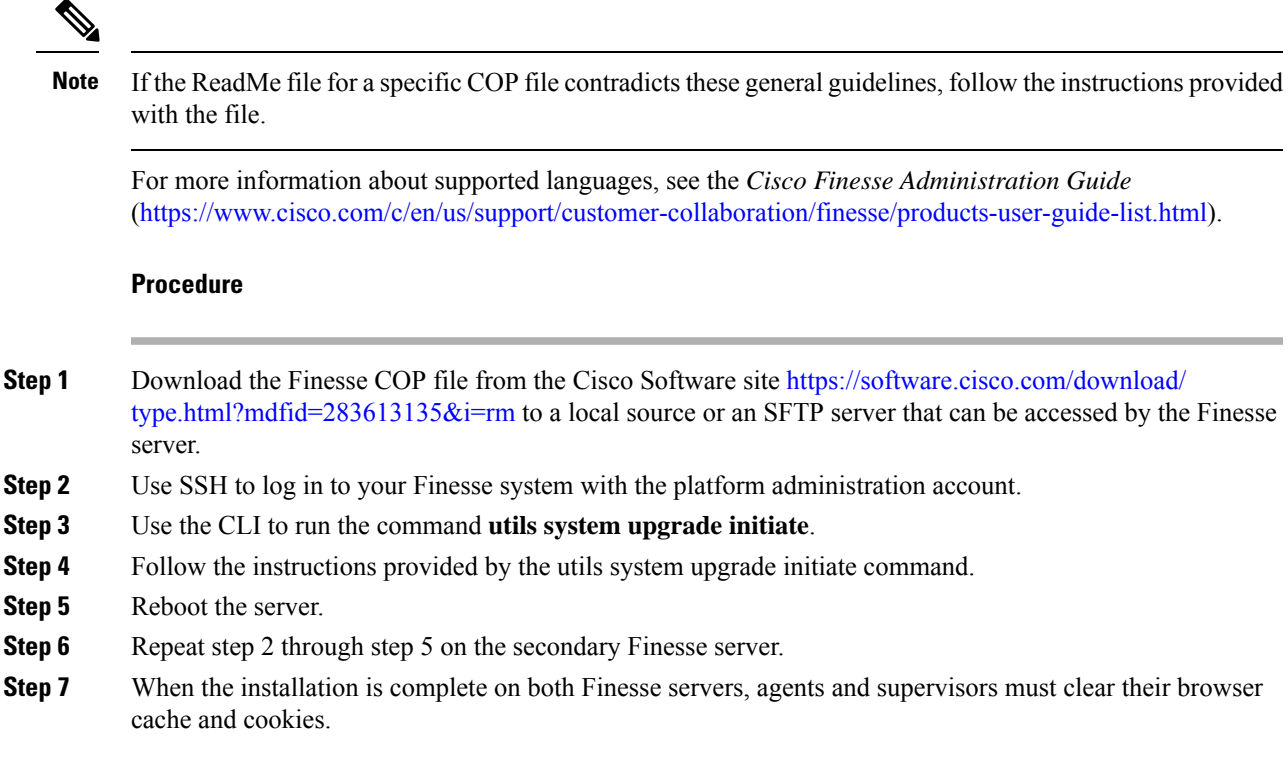

## <span id="page-4-0"></span>**Configure IPv6 Settings**

Cisco Finesse supports IPv6 using dual stack (IPv4 and IPv6). By default, only IPv4 is enabled at installation. You can enable IPv6 after installation using either Cisco Unified Communications Operating System Administration or the CLI.

With IPv6 enabled, the Finesse Administration Console, Finesse Desktop Interface, and Finesse REST APIs can connect to the Finesse server using IPv4 or IPv6. However, the Finesse server can connect to Unified CCE and the CTI server using IPv4 only.

When you set up IPv6 on Finesse, restart the system for the updates to take effect.

### **Set Up IPv6 Using Cisco Unified Communications Operating System Administration**

To set up IPv6 using Cisco Unified Operating System Administration, perform the following procedure on both the primary and secondary Finesse servers.

#### **Procedure**

**Step 1** Sign in to Cisco Unified Operating System Administration on the Finesse server (https://*FQDN*:8080/cmplatform, where *FQDN* is the fully qualified domain name of the Finesse server).

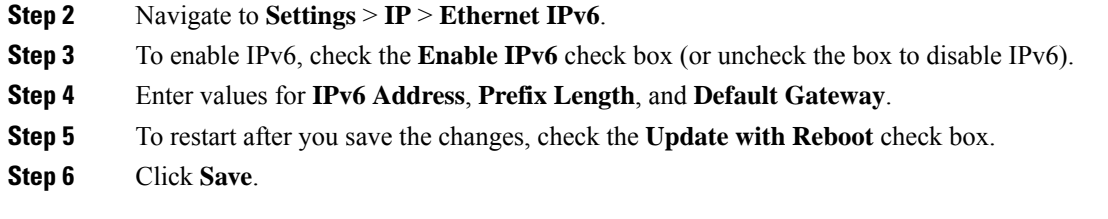

### **Set Up IPv6 Using the CLI**

To set up IPv6 using the CLI, perform the following procedure on both the primary and secondary Finesse servers.

### **Procedure**

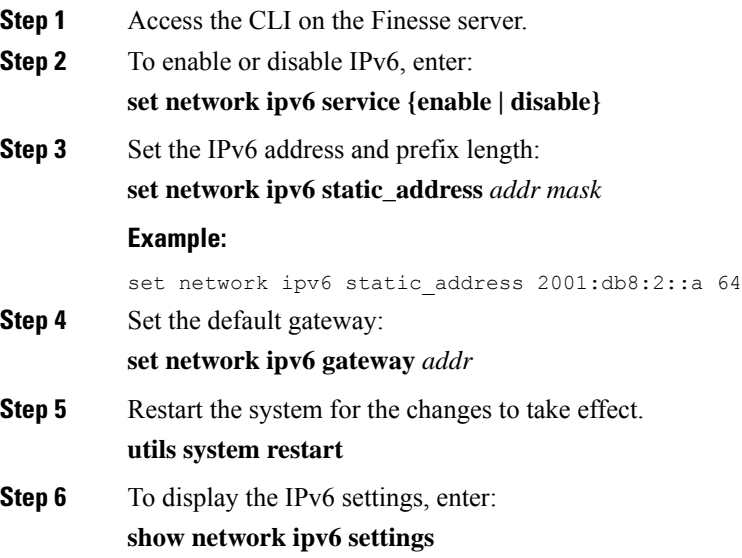

## <span id="page-5-0"></span>**Ensure Agents Have Passwords**

Agents who do not have a password defined in Unified CCE Configuration Manager cannot sign in to Finesse. Agent password is an optional field in Unified CCE, but it is mandatory for Cisco Finesse. For agents who do not have passwords, you must perform the following steps:

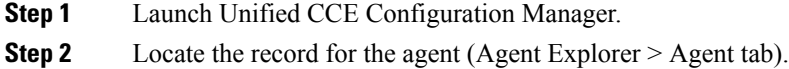

**Step 3** Enter a password, and save the record.

## <span id="page-6-0"></span>**Ensure Logout Non-Activity Time for Agents is Configured**

The Logout non-activity time specifies how long an agent can remain inactive in the Not Ready state before that agent is signed out of Finesse.

Perform the following steps to configure Logout non-activity time for an agent.

#### **Procedure**

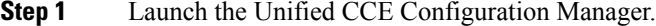

- **Step 2** Launch Agent Desk Settings List (**Tools** > **List Tools**).
- **Step 3** Select **Agent Desk Settings List**.
- **Step 4** In the Logout non-activity time field, enter the number of seconds of agent inactivity while in the Not Ready state before the system software signs the agent out. You can enter a value between 10 seconds and 7200 seconds.

### **Step 5** Click **Save**.

The modified settings are applied to all of the agents who use these agent desktop settings.

### <span id="page-6-1"></span>**Configure Agent Phones**

Before agents can sign in to the Finesse desktop, you must ensure that the agent phones are configured in Unified Communications Manager. For more information about configuring agent phones, see the "Agent Phones" section of the *Cisco Unified Contact Center Enterprise Design GuideSolution Design Guide for Cisco Unified Contact Center Enterprise* ([https://www.cisco.com/c/en/us/support/customer-collaboration/](https://www.cisco.com/c/en/us/support/customer-collaboration/unified-contact-center-enterprise/products-implementation-design-guides-list.html) [unified-contact-center-enterprise/products-implementation-design-guides-list.html](https://www.cisco.com/c/en/us/support/customer-collaboration/unified-contact-center-enterprise/products-implementation-design-guides-list.html)).

## <span id="page-6-2"></span>**Configure Finesse IP Phone Agent**

With Finesse IP Phone Agent (IPPA), agents and supervisors can access Finesse features on their Cisco IP Phones as an alternative to accessing Finesse through the browser. Finesse IPPA supports fewer features than the Finesse desktop in the browser, but it does allow agents and supervisors to receive and manage Finesse calls if they lose or do not have access to a computer.

To set up Finesse IPPA, see the *Cisco Finesse Administration Guide* ([https://www.cisco.com/c/en/us/support/](https://www.cisco.com/c/en/us/support/customer-collaboration/finesse/products-user-guide-list.html) [customer-collaboration/finesse/products-user-guide-list.html](https://www.cisco.com/c/en/us/support/customer-collaboration/finesse/products-user-guide-list.html)).

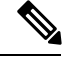

**Note** The Finesse IPPA setup requires a Cisco Finesse Tomcat restart.

### <span id="page-7-0"></span>**Browser Settings for Agent and Supervisor Desktop**

To ensure that all features of the Cisco Finesse agent and supervisor desktop work properly, you must disable popup blockers from the following supported browsers:

• Internet Explorer v11.345.17134 or later in Native Mode.

Apart from disabling popup blockers, to configure the privacy and advanced settings in Internet Explorer, go to **Tools** > **Internet Options** > **Privacy**. Enter the domain name of Side A and B Finesse servers, and click **Allow**.

• Google Chrome v76.0.3809 or later.

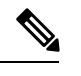

Ensure to disable the **Automatic tab discarding** feature in Chrome (version 74 and earlier) to avoid exiting the Cisco Finesse desktop tab when the system memory is low. **Note**

- Firefox Extended Supported Release (ESR) 68 and later ESRs.
- Edge Chromium (Microsoft Edge v79 and later).

### <span id="page-7-1"></span>**Ensure Agents Can Sign in to Desktop**

After the system administrator defines configuration settings and restarts services, agents who have passwords and operational handsets can sign in to the Finesse Agent Desktop.

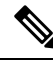

**Note**

Finesse agents can enter either their AgentID or Login name (in the **Username** field of the desktop login screen) to sign in. Ensure that each agent's AgentID and Login name are unique across both sets of data. If one agent's AgentID matches another agent's Login name, neither agent can sign in.

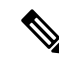

After you restart Finesse, it takes approximately 6 minutes for all server-related services to restart. Therefore, you should wait 6 minutes before you attempt to sign in to the desktop. **Note**

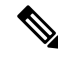

If you are using HTTPS, the first time you access the agent desktop, you see a browser security warning. To eliminate browser security warnings each time you sign in, you can trust the self-signed certificate provided with Finesse or obtain and upload a CA certificate. **Note**

### **Procedure**

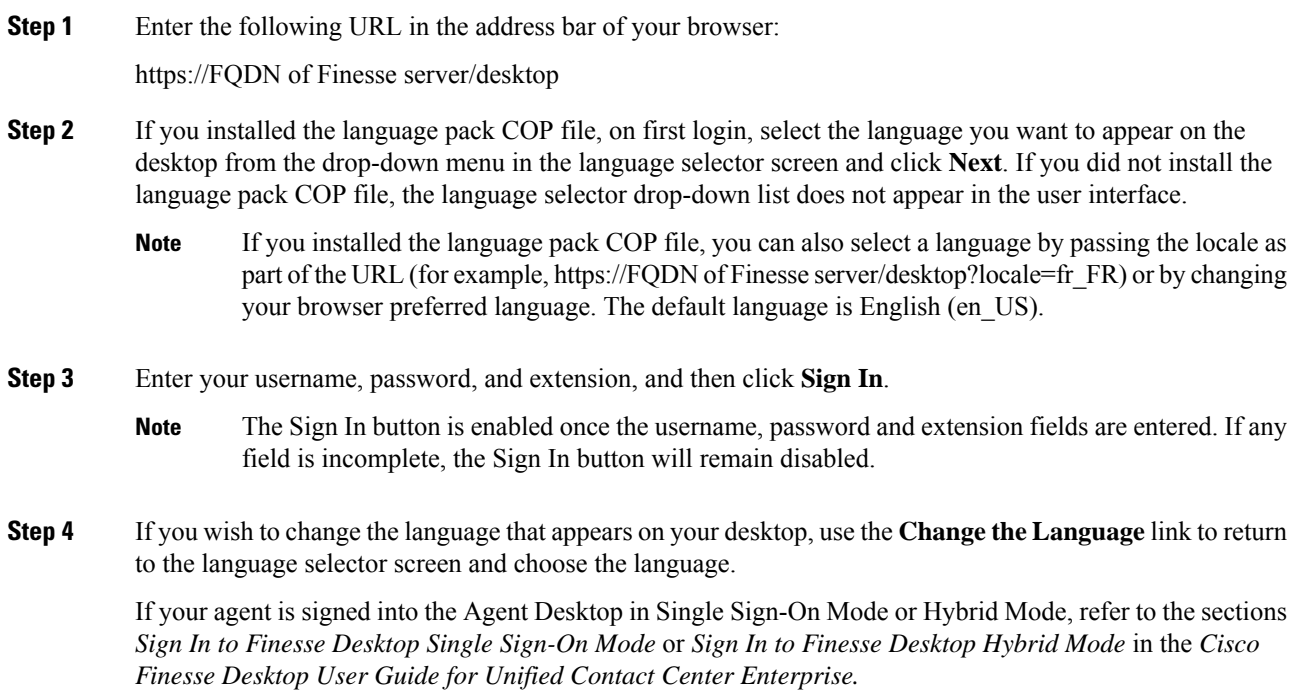

# <span id="page-8-0"></span>**Ensure Failover Functions Correctly**

Finesse provides a diagnostic tool that you can run on the Finesse desktop to ensure that failover is functioning correctly.

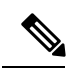

**Note** For this tool to make an accurate diagnosis, the alternate Finesse server must be accessible and in service

### **Procedure**

**Step 1** Sign in to the Finesse desktop.

**Step 2** Enter the following URL in the address bar of the browser:

https://*FQDN of Finesse server*/desktop/failover

The tool performs a simulated failover test and displays the results. If the test passes, the following message appears:

Test sequence passed for failover to <Finesse alternate server name>. Click OK to test failback by running the test sequence from <Finesse alternate server name>.

#### **Step 3** Click **OK** to test failback.

If the failover test fails, the server may not be accessible (for example, certificate exceptions may be blocking browser access). To ensure that this is not the case, try to access the alternate Finesse server directly using the FQDN and manually sign in to the desktop. If sign-in succeeds, certain browser settings or policies may be preventing failover from working properly. For example, accessing Finesse with its hostname or IP address instead of the FQDN may cause browsers to place client-side security restrictions on access between the two servers because they are considered to be third-party to each other. If the two servers are on the same domain and accessed with the FQDN, these restrictions are not as strict. **Note**

## <span id="page-9-0"></span>**Configure DNS on Clients**

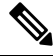

#### This procedure is required for uncommon environments where non-hierarchical DNS configuration exists. If your environment has hierarchical DNS configuration, you do not need to perform this procedure. This procedure applies to clients that use a Windows operating system. For information about configuring DNS on Mac clients, see your Apple documentation ([www.apple.com/mac\)](http://www.apple.com/mac). **Note**

Configuring DNS on client computers allows the clients to resolve the fully-qualified domain name (FQDN) of the active Finesse server during a failover.

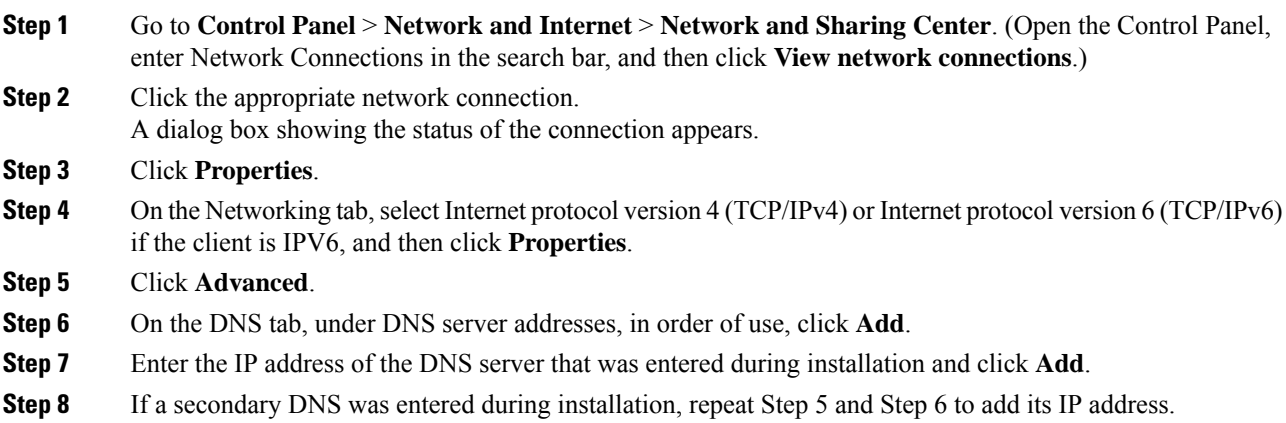

## <span id="page-10-0"></span>**Cloud Connect Certificates**

Import Cloud Connect certificates to the trust store of Finesse to communicate with the Cloud Connect server using HTTPS. You must import a valid non-expired X.509 CA or self-signed certificate into the Cisco Finesse trust store.

- For a CA-signed certificate, see [CA-Signed](#page-10-1) Certificate, on page 11.
- For a self-signed certificate, see [Self-Signed](#page-10-2) Certificate, on page 11.

### <span id="page-10-1"></span>**CA-Signed Certificate**

#### **Procedure**

**Step 1** Obtain the CA-signed certificate from the certification authority for Cloud Connect server.

- a) Sign in to Cisco Unified OS Administration on the Cloud Connect server using the following URL: *https://FQDN of Cloud Connect server:8443/cmplatform*.
- b) Generate the CSR and sign it from the certification authority. For more information on generating the CSR, see the *Certificate Management* section in the *Getting Started* chapter of *Cisco Finesse Administration Guide* at [https://www.cisco.com/c/en/us/support/customer-collaboration/finesse/](https://www.cisco.com/c/en/us/support/customer-collaboration/finesse/products-maintenance-guides-list.html) [products-maintenance-guides-list.html.](https://www.cisco.com/c/en/us/support/customer-collaboration/finesse/products-maintenance-guides-list.html)
- **Step 2** Import the CA-signed certificate of Cloud Connect server to the Cisco Finesse server trust store as **tomcat-trust**. For more information, see Import Cloud Connect [Certificate,](#page-11-1) on page 12.

### <span id="page-10-2"></span>**Self-Signed Certificate**

#### **Procedure**

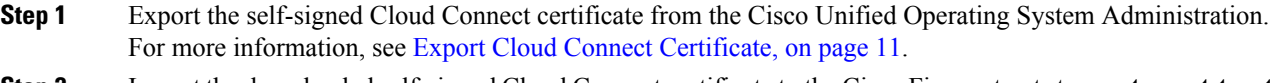

<span id="page-10-3"></span>**Step 2** Import the downloaded self-signed Cloud Connect certificate to the Cisco Finesse trust store as **tomcat-trust**. For more information, see Import Cloud Connect [Certificate,](#page-11-1) on page 12.

### **Export Cloud Connect Certificate**

### **Procedure**

**Step 1** Sign in to Cisco Unified OS Administration on the Cloud Connect server using the following URL: https://FQDN of Cloud Connect server:8443/cmplatform.

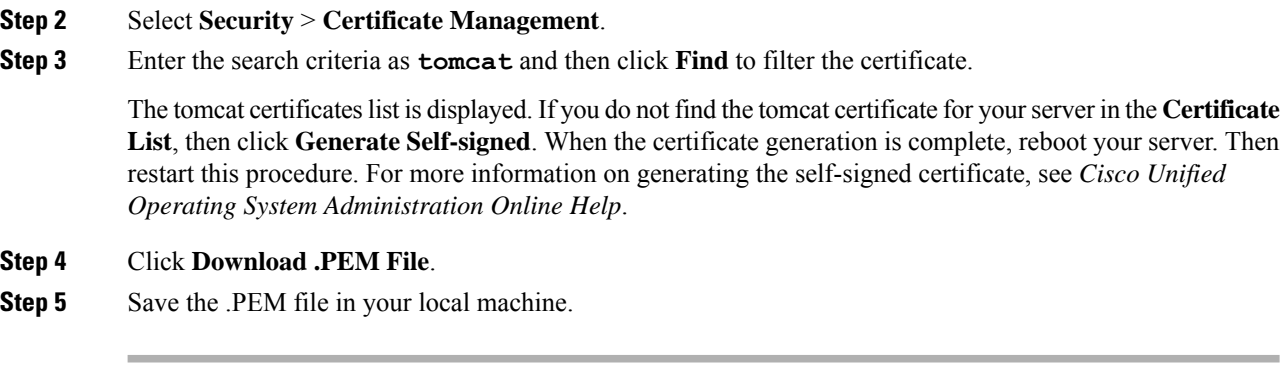

### **What to do next**

Follow the same steps for both publisher and subscriber nodes.

### <span id="page-11-1"></span>**Import Cloud Connect Certificate**

### **Before you begin**

Export tomcat certificate for all Cloud Connect nodes and save in your local machine. For more information, see *Export Cloud Connect Certificate*.

#### **Procedure**

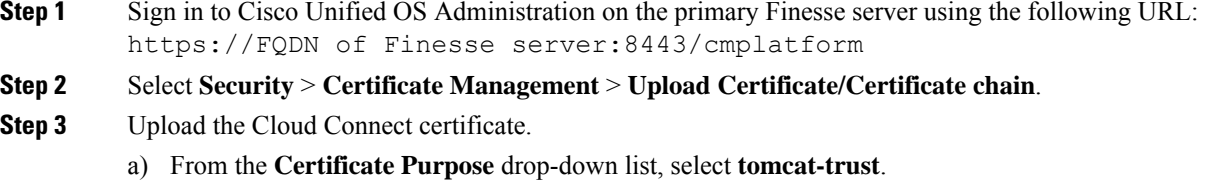

- b) In the **Upload File** field, click **Browse** and browse to the Cloud Connect certificate file.
- c) Click **Upload**.
- <span id="page-11-0"></span>**Step 4** Reboot the Cisco Finesse server.

## **Customer Collaboration Platform Certificates**

You can develop applications using Customer Collaboration Platform and Cisco Finesse APIs in order to use Task Routing. The Customer Collaboration Platform Task API enables applications to submit non-voice task requests to Unified CCE. Cisco Finesse uses Customer Collaboration Platform APIs for task management.

Cisco Finesse Release  $12.5(1)$  onwards, validation of the X.509 certificate is enforced. It is mandatory to have a valid non-expired Customer Collaboration Platform X.509 CA or self-signed certificate to be imported into the Cisco Finesse trust store.

The administrator must set the**utils finesse set\_property webservices trustAllCertificates** to *false* to enable the validation of the X.509 CA or the self-signed certificate.

Ш

For more information on CLI commands, see *Service Properties* section in *Cisco Finesse Administration Guide* at [https://www.cisco.com/c/en/us/support/customer-collaboration/finesse/](https://www.cisco.com/c/en/us/support/customer-collaboration/finesse/products-maintenance-guides-list.html) [products-maintenance-guides-list.html.](https://www.cisco.com/c/en/us/support/customer-collaboration/finesse/products-maintenance-guides-list.html)

### **Export Customer Collaboration Platform**

### **Before you begin**

Add the Customer Collaboration Platform IP address to the allowed list addresses.

#### **Procedure**

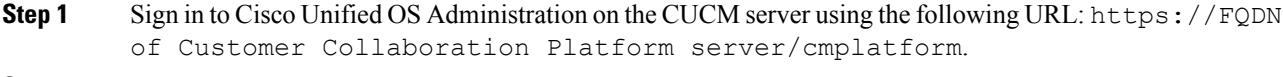

- **Step 2** Select **Security** > **Certificate Management**.
- **Step 3** Enter the search criteria as **tomcat** and then click **Find** to filter the certificate.

The tomcat certificateslist is displayed. If you do not find the tomcat certificate for yourserver in the **Certificate List**, then click **Generate Self-signed**. When the certificate generation is complete, reboot your server. Then restart this procedure. For more information on generating the self-signed certificate, see *Cisco Unified Operating System Administration Online Help*.

- **Step 4** Click **Download .PEM File**.
- **Step 5** Save the .PEM file in your local machine.

#### **What to do next**

Follow the same steps to export the certificate for all the CUCM nodes.

### **Import Customer Collaboration Platform Certificate**

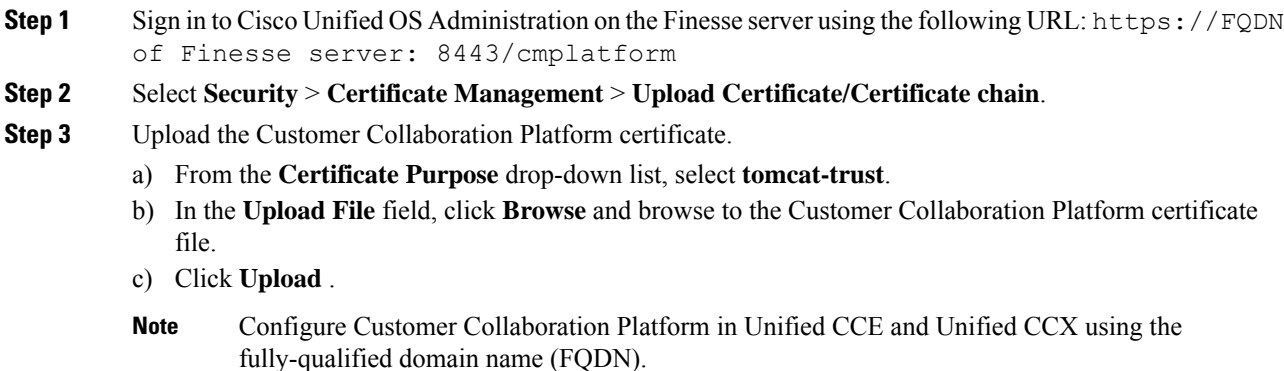

**Step 4** After the upload is complete, sign out from the platform administration page of Cisco Finesse.

**Step 5** Reboot the Cisco Finesse server.

Follow the same steps to upload the Customer Collaboration Platform certificate on both the primary and secondary Finesse nodes. **Note**

### <span id="page-13-0"></span>**Load Balancing for Finesse**

After agents sign in to the Finesse desktop, the Finesse desktop client manages failover. For example, if a Finesse server goes out of service, the Finesse client automatically redirects and signs the agent in to the other Finesse server. The client can manage various network and server failure use cases. Given this client-side logic, the use of a load balancer after sign-in is not required nor supported.

However, the following are two scenarios in which you can use a load balancer with Finesse.

 $\mathscr{O}$ 

**Note** These scenarios only apply to the Finesse desktop and not to Finesse IP Phone Agents.

#### **When Agents Navigate to the Finesse Sign-In Page**

If an agent attempts to navigate to a Finesse server that is down or not reachable, they cannot access the sign-in page. The agent receives an error and must manually sign in to the other Finesse server. To avoid this manual step, customers can use a load balancer using URL redirect mode to direct the agent to a Finesse server that is operational. One option is to use the Finesse SystemInfo REST API, which provides the status of the Finesse server. For details about this API, see the *Cisco Finesse Web Services Developer Guide*.

When you configure a load balancer to determine the status of the Finesse servers, the call flow is as follows:

- **1.** When agents sign in to Finesse, they point their browsers to the load balancer.
- **2.** The load balancer redirects the agent browser to an appropriate Finesse server.
- **3.** The agent signs in to the Finesse server directly. At this stage, the load balancer is no longer part of the call flow.

#### **When Customers Use the Finesse API Directly**

If a customer uses the Finesse REST API directly, the Finesse client-side failover logic is not in the call flow. In this case, customers can opt to use a load balancer to manage high availability. This load balancer is considered part of a custom application which, like all custom applications, Cisco does not support. The customer or partner must provide the required support for the load balancer.

Before you configure the load balancer, remember that there are two connections between Finesse clients and the Finesse server:

- A REST channel for request and response
- An XMPP channel that the server uses to send notifications to the client

Both channels for a given client must connect to the same Finesse server.

You cannot connect the load balancer to the REST connection for one Finesse server and to the XMPP channel connection for the other Finesse server. This setup provides unpredictable results and is not supported.

# <span id="page-14-0"></span>**Initial Configuration Troubleshooting**

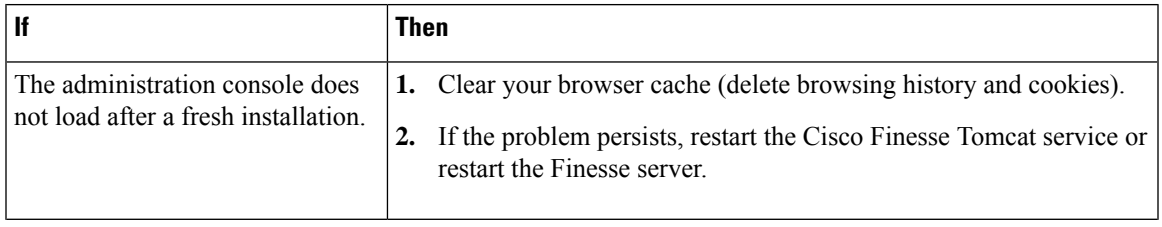

I

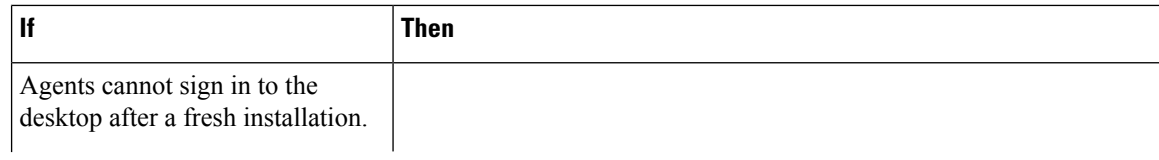

ı

 $\mathbf I$ 

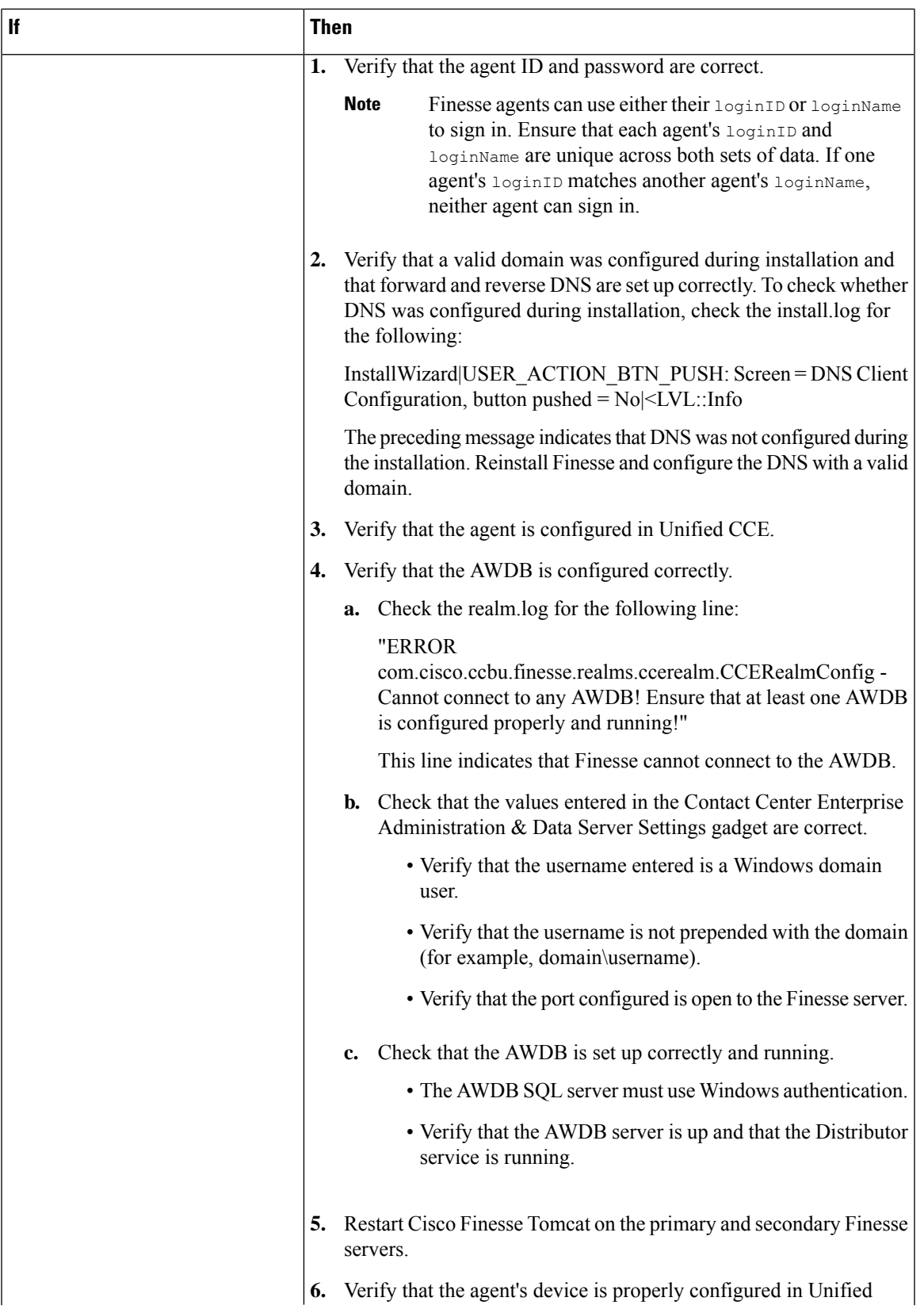

I

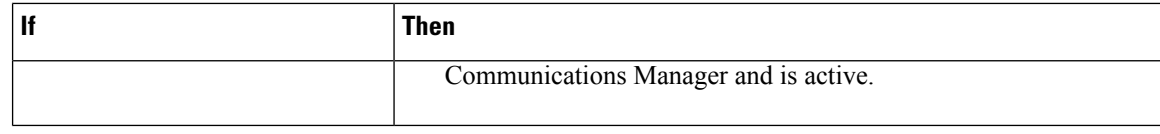